#### Oakleaf-FXの使い方

東京大学情報基盤センター

### ログイン方法

#### □ ログインについて

■ Oakleaf-FXには6台のログインノードがあります

■ oakleaf-fx-1.cc.u-tokyo.ac.jp

…

■ oakleaf-fx-6.cc.u-tokyo.ac.jp

#### どれを使っても同じです。

■ oakleaf-fx.cc.u-tokyo.ac.jpでも入れます

■ SSH version 2 での接続です

ログイン方法

3

# □ 鍵による認証について ■公開鍵認証を用います。 ■センター発行のパスワード (8桁)はログインには使い ません

### ログイン方法

4

- □ パスワード(8桁)は何に使うのか??
	- □ 鍵を登録するために使います
		- 鍵を作った人が本当にセンターの利用者であることを確 認するために必要です
	- ■マニュアル閲覧のために使います
		- ■著作権上の問題でマニュアルは利用者のみへの公開とな ります
		- 鍵を用いて SSH の Port Forwarding をすることもできま す

## ログイン方法

□ 手順 □鍵の生成 ■鍵の登録 ログイン

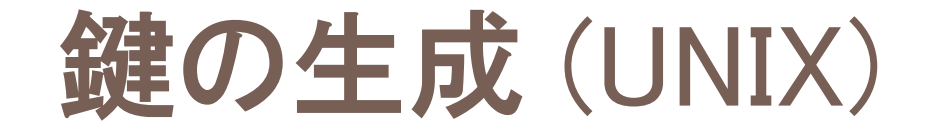

6

#### □ UNIX(Macを含む)系システムと Cygwin では OpenSSH を使います

#### 鍵の生成 (UNIX)

□ 鍵の生成コマンド

7

\$ ssh-keygen –t rsa

- □ 最初に鍵の保存場所を聞かれます。 何も入力せ ずにリターンしてください
- □次にパスフレーズを聞かれます。必ず入力してく ださい
- □ もう一度パスフレーズを入力したら完了です

#### 鍵の生成 (UNIX)

#### 8

>\$ ssh-keygen -t rsa Generating public/private rsa key pair. Enter file in which to save the key (/home/guestx/.ssh/id\_rsa): Enter passphrase (empty for no passphrase): (自分の好きなパスワード) Enter same passphrase again: Your identification has been saved in /home/guestx/.ssh/id\_rsa. Your public key has been saved in /home/guestx/.ssh/id\_rsa.pub. The key fingerprint is:  $\frac{1}{2}$  cd  $\frac{1}{2}$ . ssh  $\frac{1}{8}$  ls -l total 12-rw------- 1 guestx guestx 1743 Aug 23 15:14 id\_rsa -rw-r--r-- 1 guestx guestx 413 Aug 23 15:14 id\_rsa.pub >\$ cat id\_rsa.pub 文字列出力 (cut & paste)

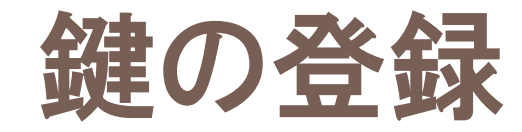

9

#### □ Web経由(利用支援ポータル)で登録します

https://oakleaf-www.cc.u-tokyo.ac.jp/cgi-bin/hpcportal.ja/index.cgi

- http://www.cc.u-tokyo.ac.jp/system/fx10/fx10-login.html
- http://www.cc.u-tokyo.ac.jp/system/fx10/fx10-tebiki/

## ログイン (UNIX)

#### ログイン

- \$ ssh oakleaf-fx.cc.u-tokyo.ac.jp –l t710\*\*
- \$ ssh t710\*\*@oakleaf-fx.cc.u-tokyo.ac.jp

#### ファイルコピー

- \$ scp file t710\*\*@oakleaf-fx.cc.u-tokyo.ac.jp:~/.
- □ つまり、普通の ssh の使い方と同じです
- □ 自動的に鍵が使われます

パスワードの代わりにパスフレーズを聞かれます

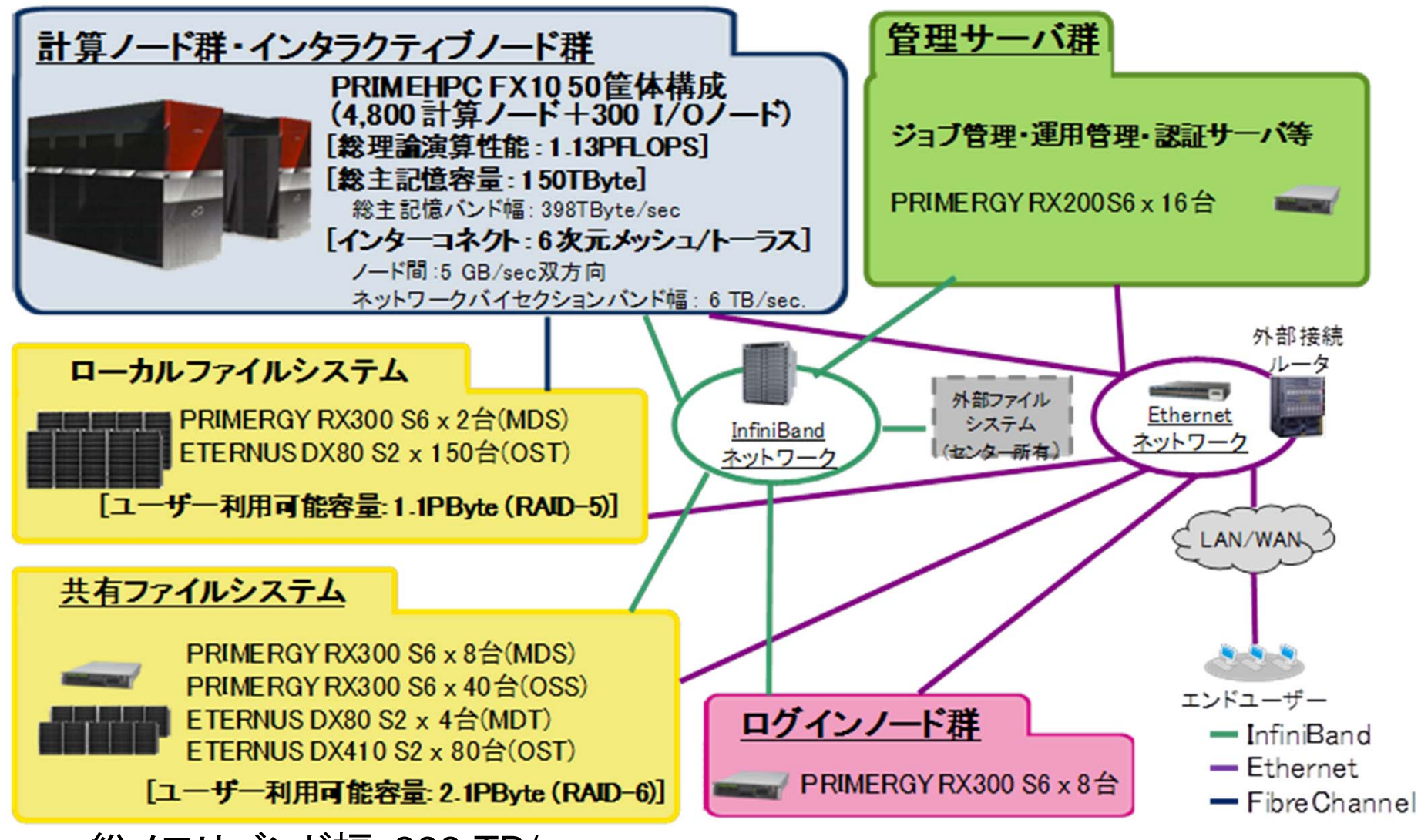

- •総メモリバンド幅:398 TB/sec.
- $\bullet$ ローカルファイルシステム(ステージング): 1.1PB,131 GB/sec
- $\bullet$ 共有ファイルシステム: 2.1PB, 136 GB/sec
- •外部ファイルシステム:3.6 PB

#### コンパイラ

- •富士通コンパイラ(デフォルト)
- GNU
- •本講義では「富士通コンパイラ」を使用する

## ジョブ実行

- • 実行方法
	- 基本的にバッチジョブのみ
	- インタラクティヴの実行はできません
		- 通常ユーザーはインタラクティヴノードの利用可能
- $\bullet$  実行手順
	- ジョブスクリプトを書きます
	- ジョブを投入します
	- ジョブの状態を確認します
	- 結果を確認します
- $\bullet$  その他
	- 実行時には1ノード(16コア)が占有されます
	- 他のユーザーのジョブに使われることはありません

# 研究室等の**PC**から**login**する場合

•1回, ECCS2012にログインしてください

–https://ras.ecc.u-tokyo.ac.jp/guacamole/

• 各PCに秘密鍵を置けば,直接ログインも可能 です(自分で対処できる範囲内でやってくださ  $\left(\begin{array}{c} \lambda \\ \end{array}\right)$ 

#### マニュアル等

- • 利用者支援ポータル
	- – https://oakleaf-www.cc.u-tokyo.ac.jp/cgibin/hpcportal.ja/index.cgi
- • 利用の手引き
	- – http://www.cc.u-tokyo.ac.jp/system/fx10/fx10 tebiki/

# 運用スケジュール等の確認は 各自でお願いいたします

- • 月末の金曜日:月末処理 –その他停電等で不定期に停止することがあります
- http://www.cc.u-tokyo.ac.jp/
- http://www.cc.u-tokyo.ac.jp/system/fx10/

#### 質問等ある場合は中島まで

#### センター窓口へは直接連絡しないでください